# 批次調整圖片的大小

#### **1.** 插入表格

1.1. 插入功能表/表格/插入2欄1列之表格(這裏假設要將圖片設定為2欄之 大小,所以要先將表格欄寬設定為圖片所需要之大小)

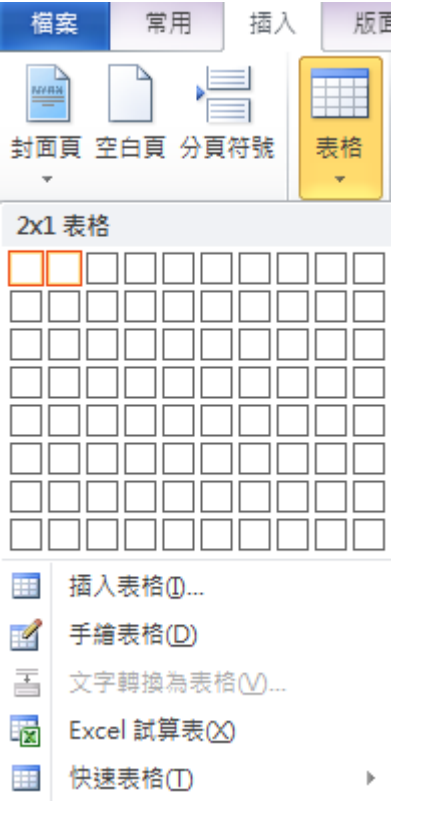

1.2. 選取表格後按右鍵選取**表格内容**或選取表格工具/版面配置/表格/内容

T  $\overline{4}$ 剪下① Ж EE 複製(C) 貼上選項: 亀 ëi 插入(I) **X** 删除表格(I)  $\frac{1}{2}$ 合併儲存格(M) **日 平均分配列高(N)** 畫 平均分配欄寬① 手繪表格(W)  $\mathbb{R}$  $\Box$ 框線及網底(B)... 對齊儲存格(G)  $\mathbf{r}$ 自動調整(A)  $\overline{a}$ 画 插入標號(C).. 容 表格内容(R)... Т.

### **(1**)**.**按右鍵選取表格內容

第 1 頁, 共 14 頁

**(2**)**.**選取表格工具/版面配置/表格/內容

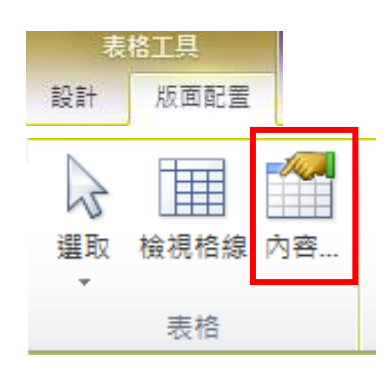

1.3. 在表格內容/選項中取消自動調整成內容大小

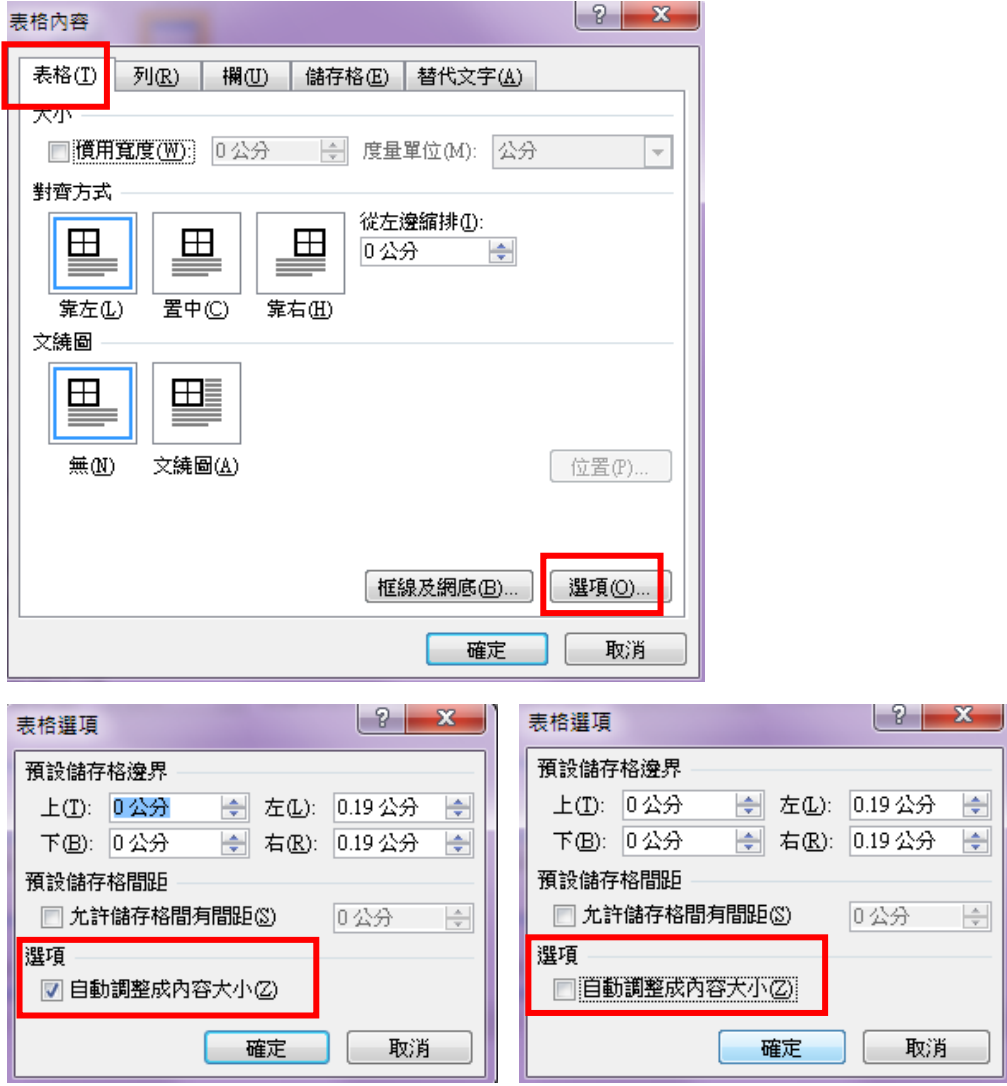

#### Word 文書處理

完成圖片尺寸

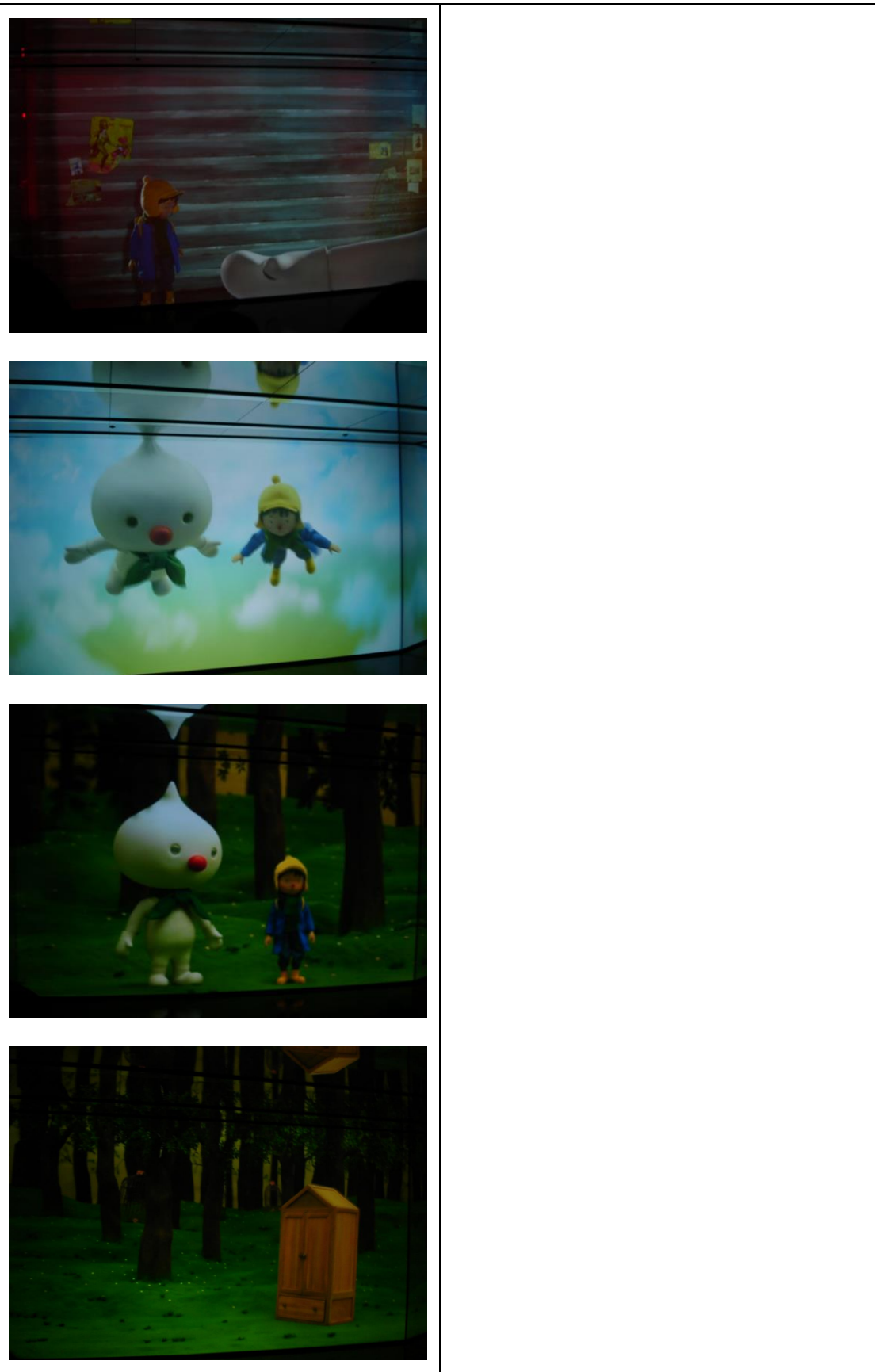

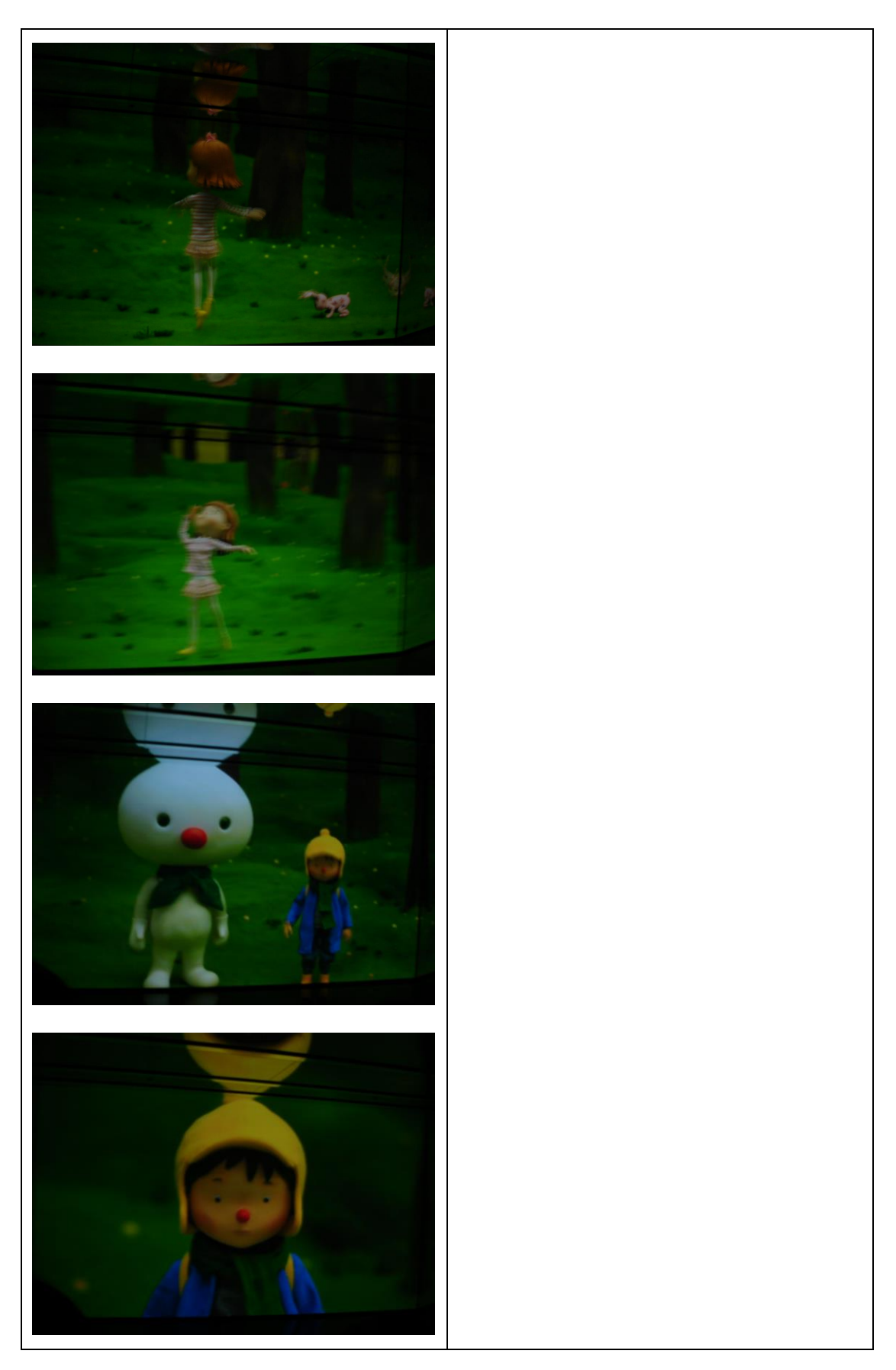

#### **2.** 將表格轉換為文字

**2.1.** 選表格/表格工具/版面配置/資料/選取轉換為文字(以逗號為符號區隔 文字)

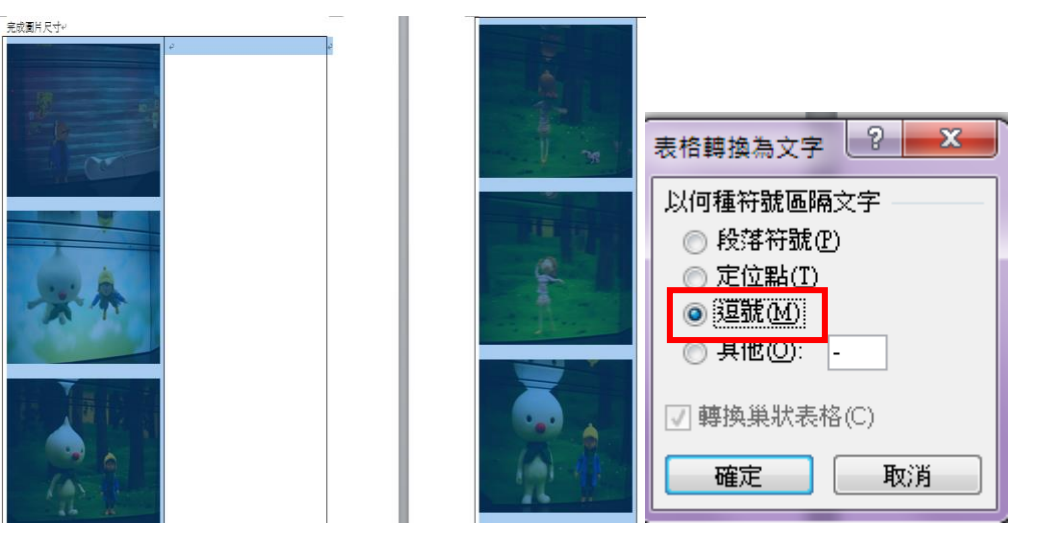

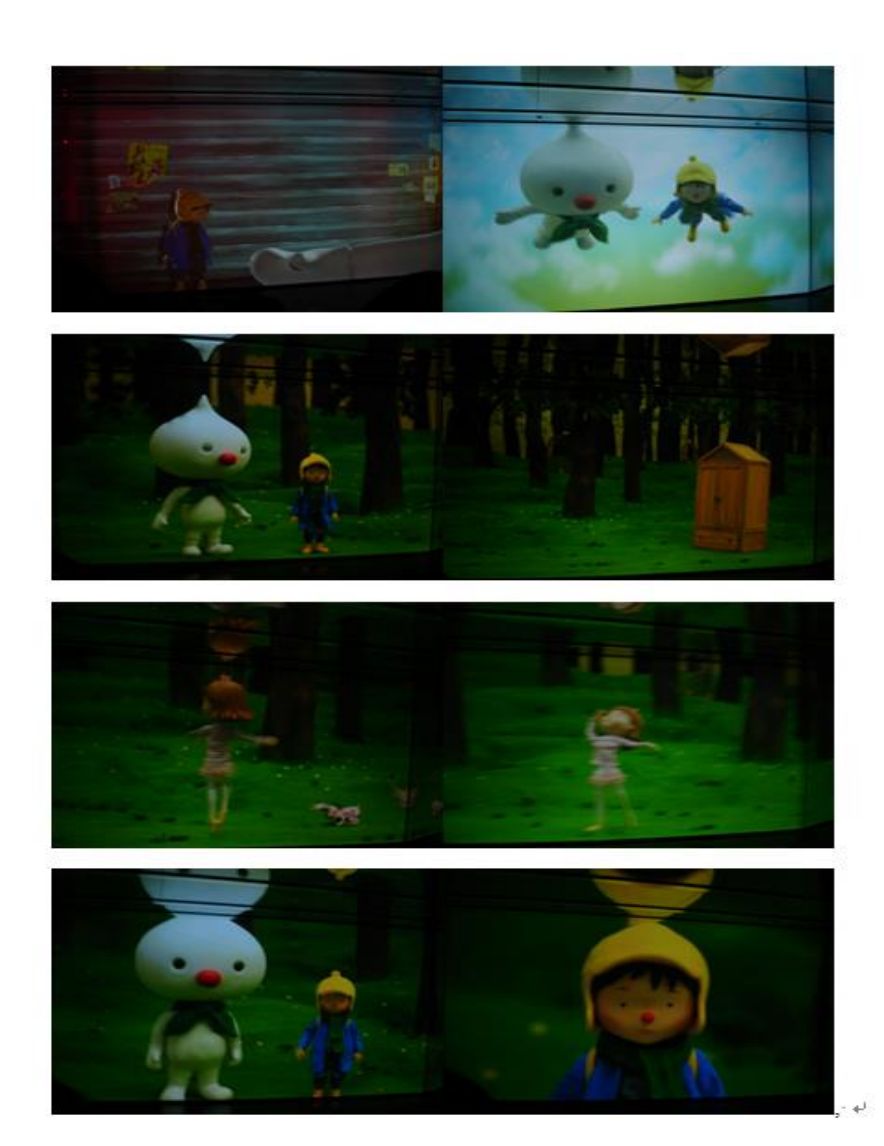

#### 第 5 頁,共 14 頁

#### 3. 取代功能設定

- 3.1. 選取全部圖片(或按 ctrl+A 全選)
- 3.2. 到常用/編輯/取代功能下,按下更多按鈕
- 3.3. 在尋找目標處,選取指定方式/圖片或輸入^g;在取代處為選取指定方式/ 尋找文字並輸入逗號**(,)**或輸入**^&,**(^g 代表圖片,^&代表要加入文字)
- 3.4. 按下全部取代鈕,在每張圖片後面都會有增加一個逗號

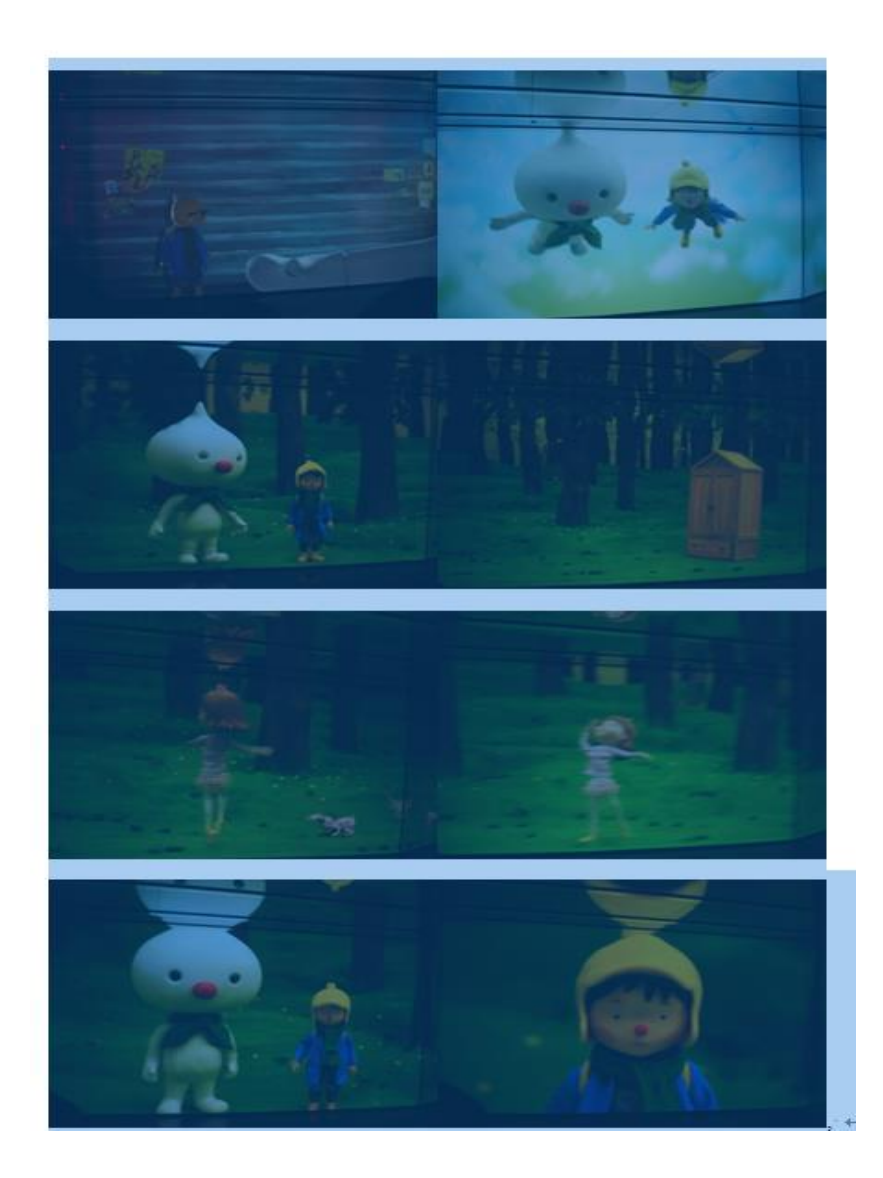

#### Word 文書處理

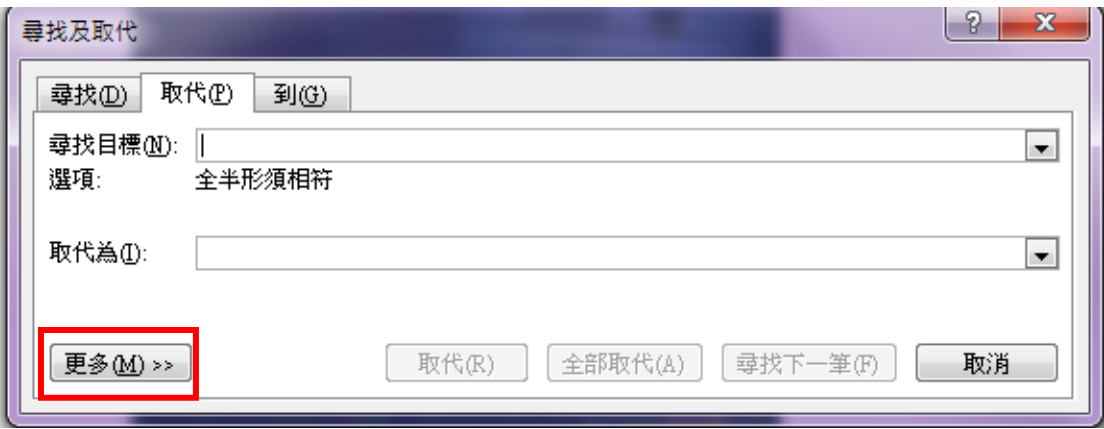

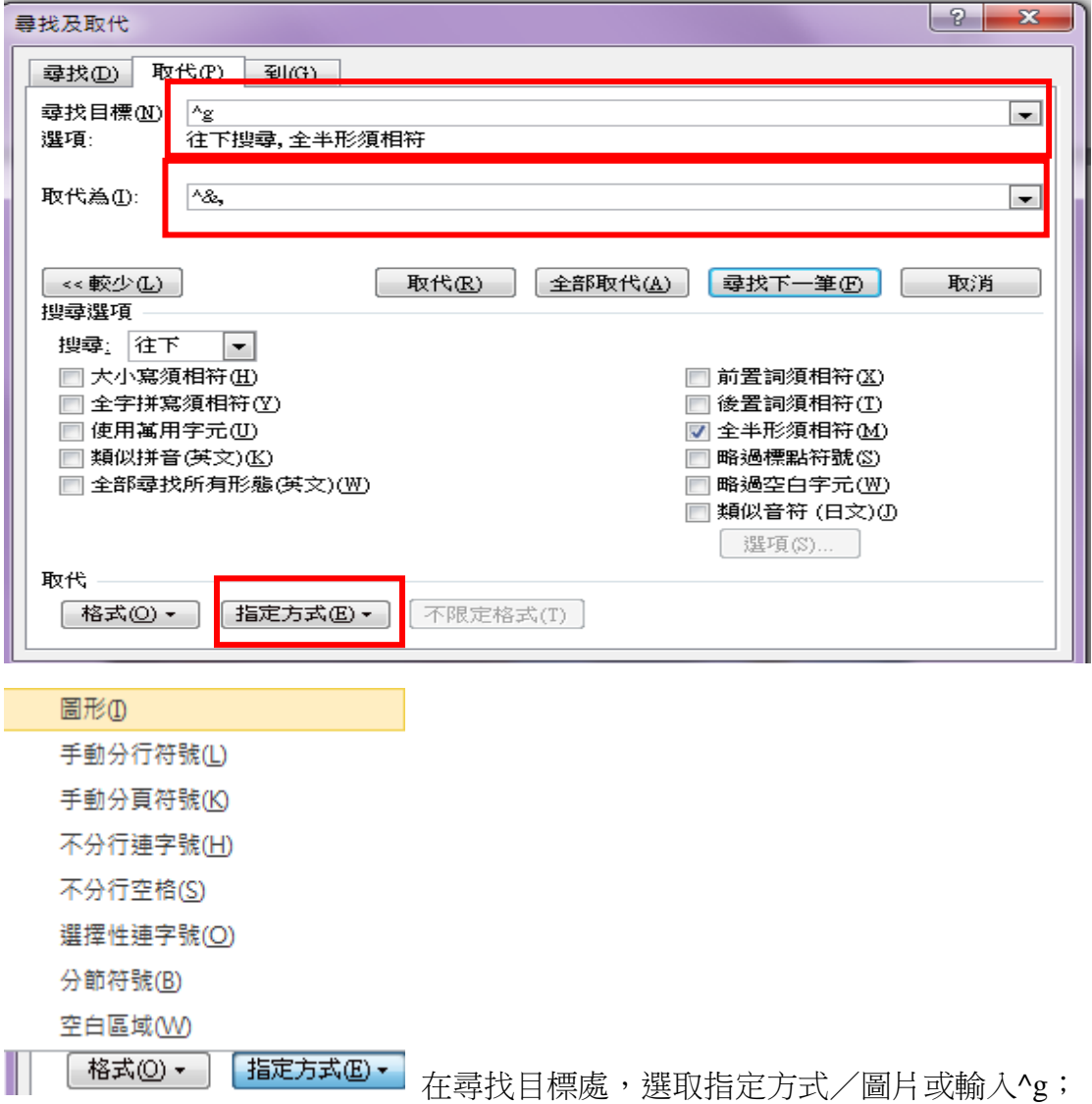

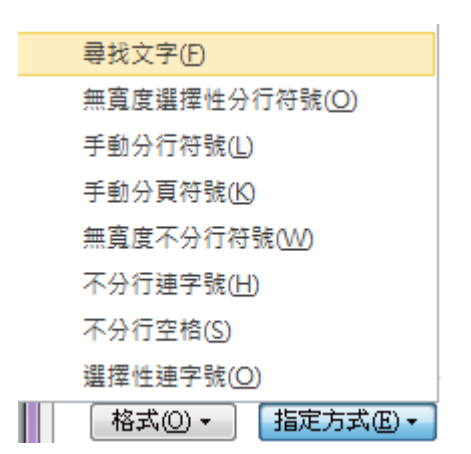

在取代為處選取指定方式/尋找文字 並輸入逗號(,)或輸入^&,(^g 代表圖 片,^&代表要加入文字)

按<mark>是</mark>要再進行其取代,按<mark>否</mark>則結束

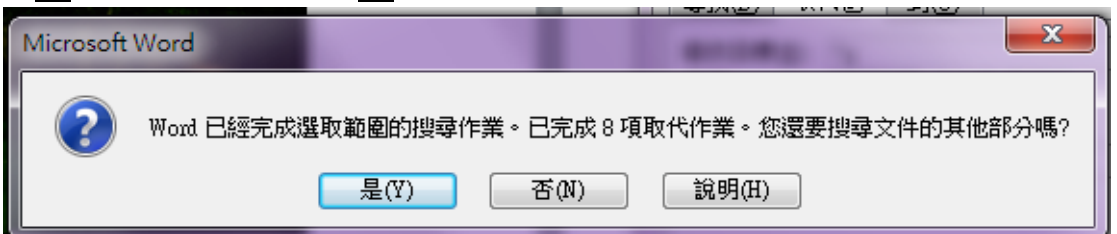

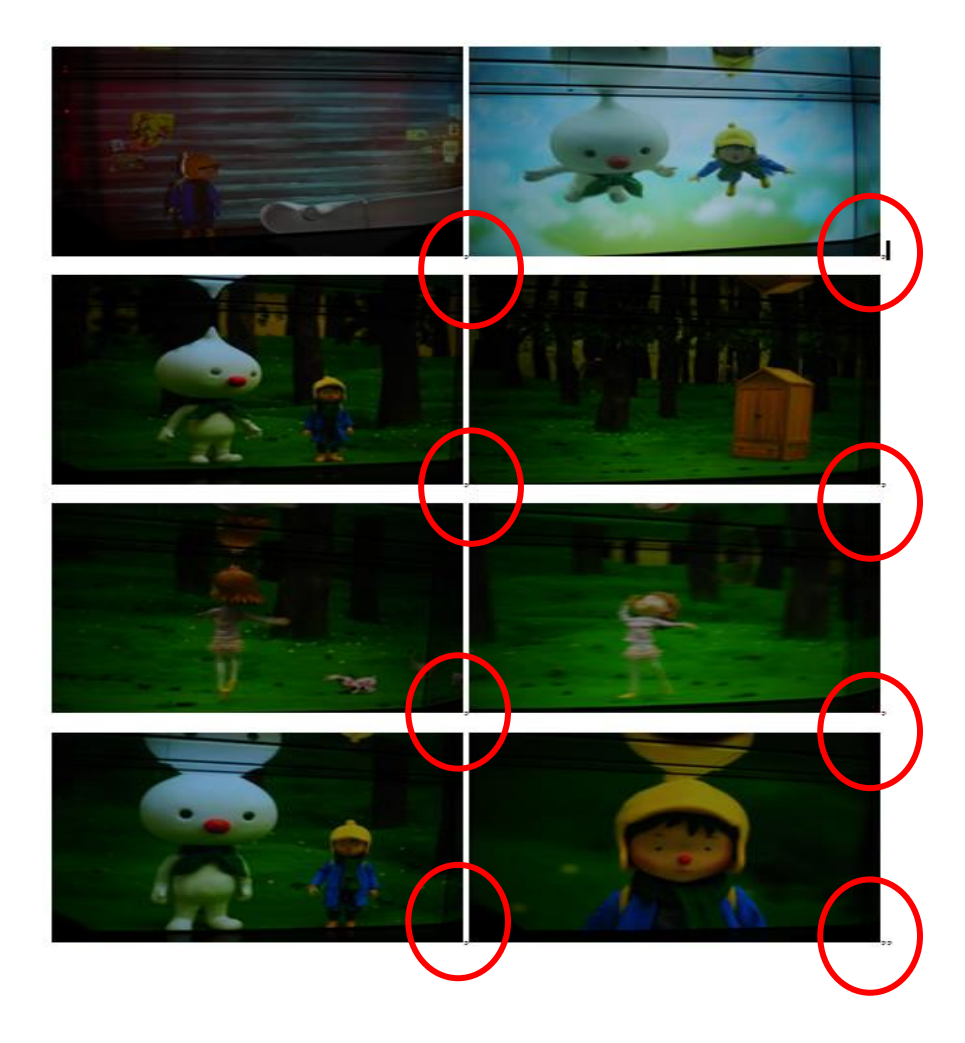

## 4. 將文字轉換為表格

- 4.1. 先選取圖片範圍
- 4.2. 插入/表格/文字轉換為表格,設定表格大小並將分隔文字選逗號後按確定 鈕,即完成2欄之圖片大小表格

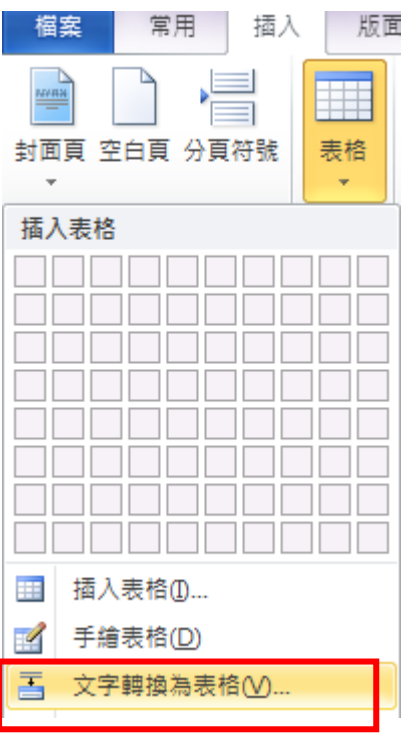

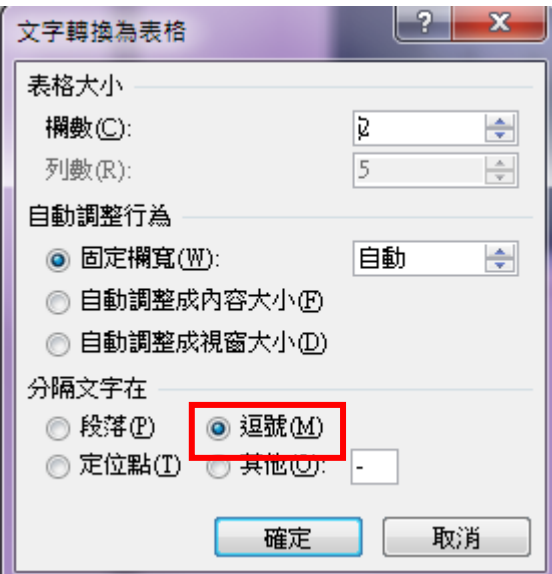

批次調整圖片的大小

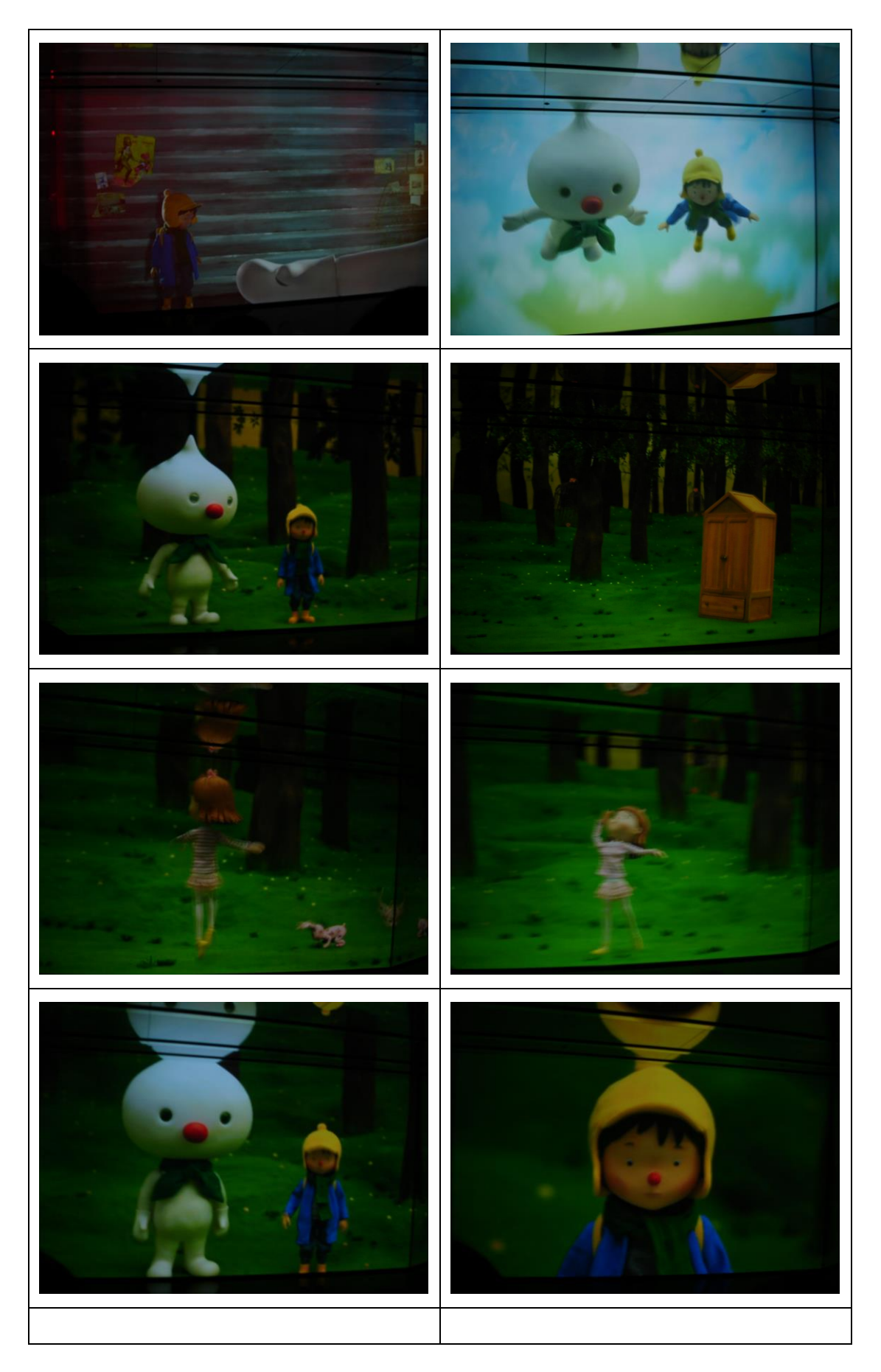

## \*\*設定圖片大小\*\*

若要先設定欄寬**(**以先決定圖片的尺寸**)**則選取插入功能表/表格/插入表格後

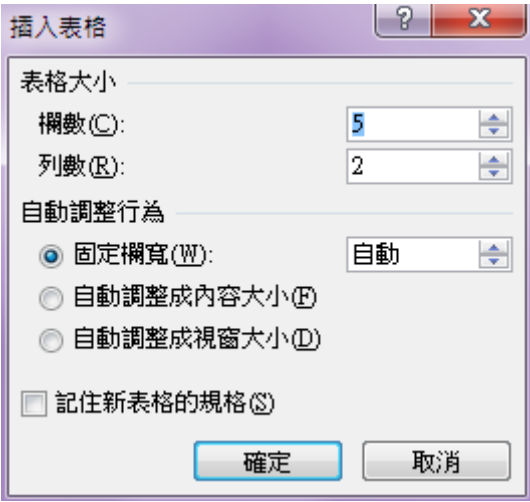

再到表格/版面配置/設定表格欄寬如 4 公分,所以在寬度地方改為4公分或選 取儲存格大小之右下角之屬性按鈕進到表格內容設定欄寬為4公分,同時並把表 格內容/選項之**自動調整成內容大小取消**(預定5欄X2列之欄寬為 2.92公司, 所以表格寬度會自動變寬,此時便要再自行調整表格到適當之大小,再重新插入 圖片)

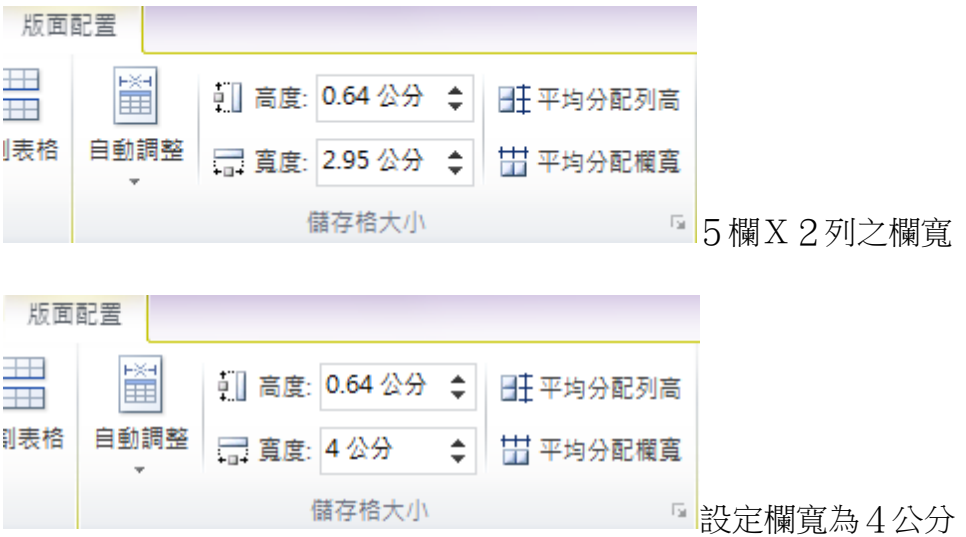

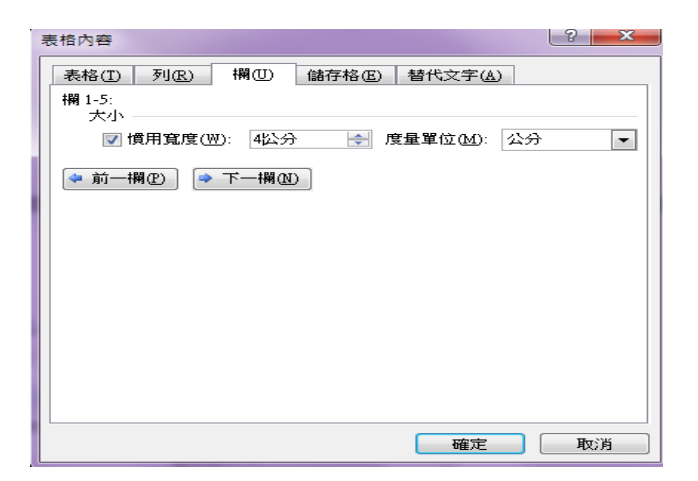

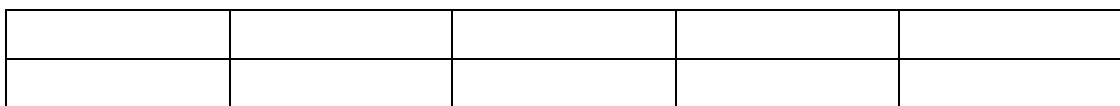

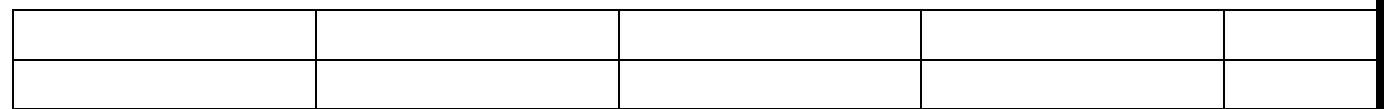

### 調整表格寬度到3公分,部份圖會被無法完整顯示

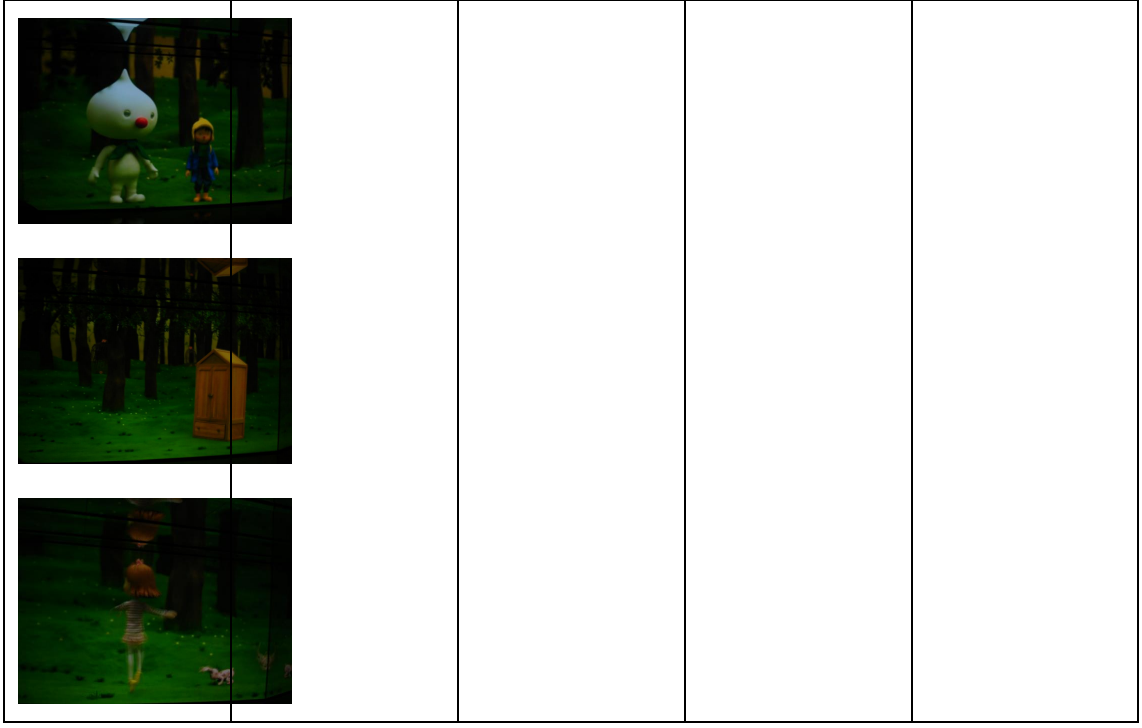

#### Word 文書處理

#### 調整表格寬度到3公分後再重新插入圖片

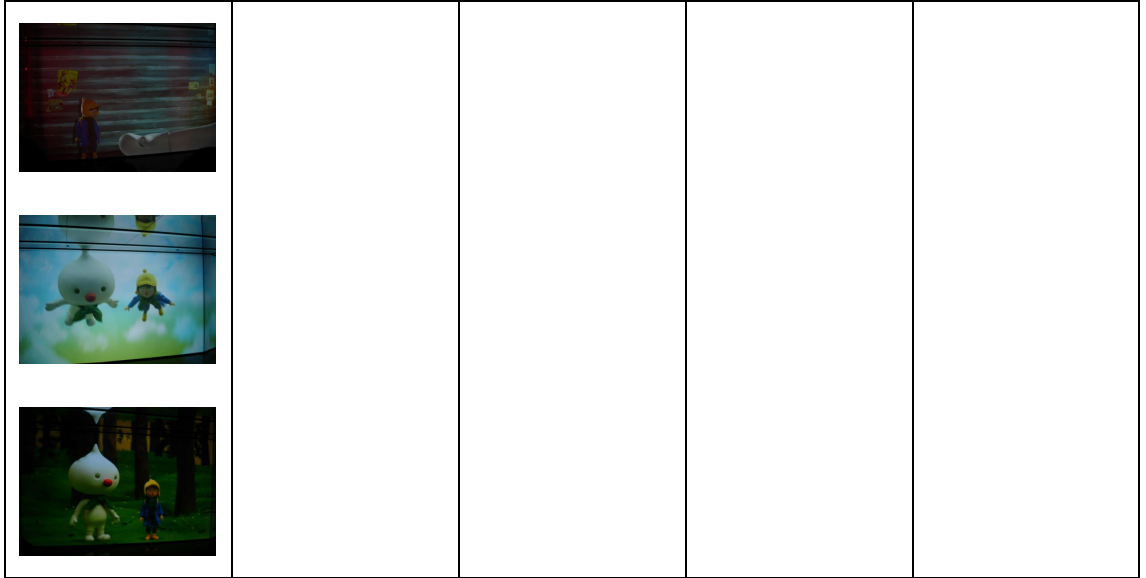

## 沒有將表格內容/選項之自動調整成內容大小取消,會出現如下情形

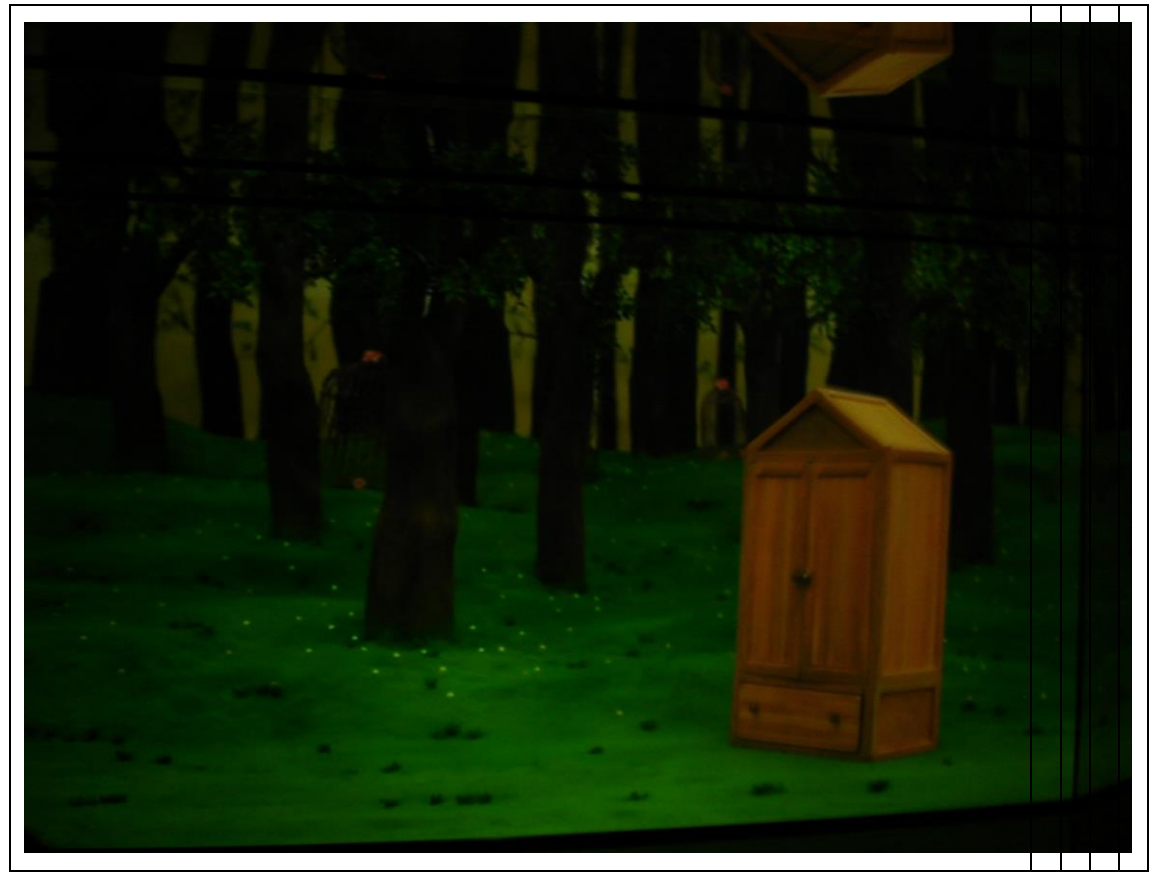

批次調整圖片的大小

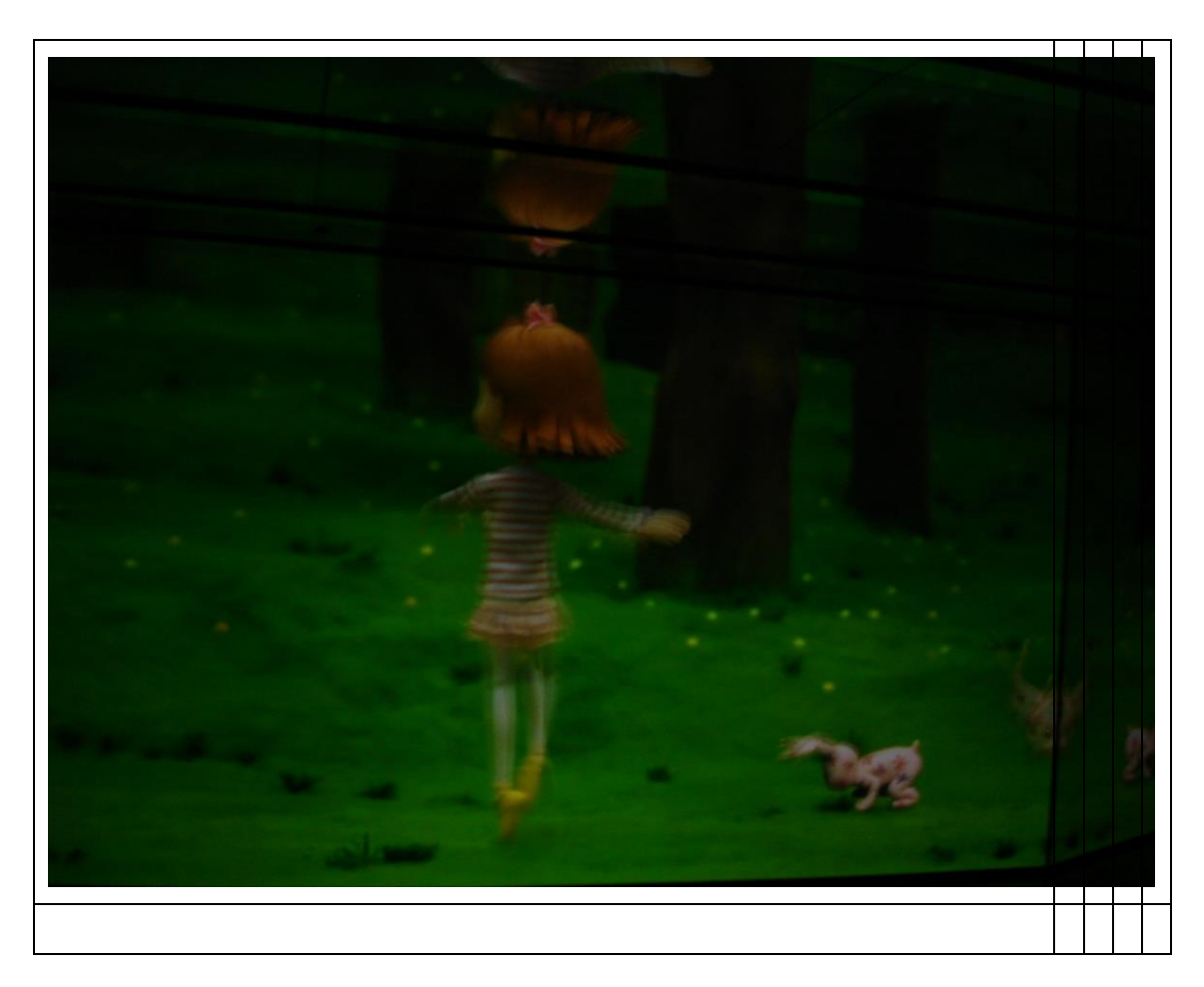